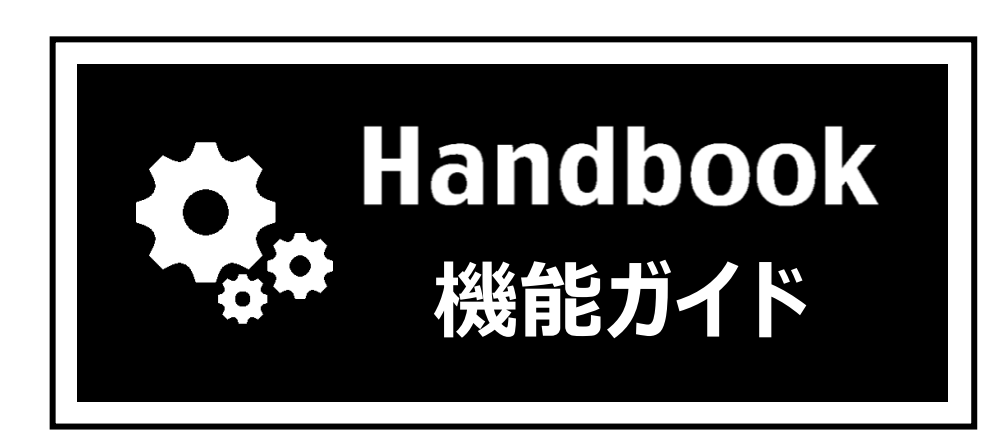

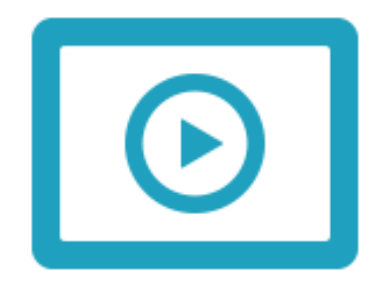

# **シナリオプレイ**

# **機能概要**

- ◆ Handbook Studioで1つのブック内にあるセクションを選択して表示する秒間隔を指定 することにより、Handbookアプリでセクション表示が自動的に切り替わり、動画を再 生しているようにコンテンツを見せることができます。
- ◆ シナリオプレイ機能はダウンロード済のブックのみで利用できますので、ネットワーク に接続していないときでも利用できます。
- ◆ Handbook Studio 5.0.0以降と、Handbook アプリはiOS版5.0.0以降、Windows版5.0 以降、Android版4.0.13以降の組み合わせで対応しています。

※Handbook Studioにアップロードできるファイルサイズに上限があるので注意してくだ さい。上限は、ご契約プランがStandardは200MB、Premium/Enterpriseは1GBです。

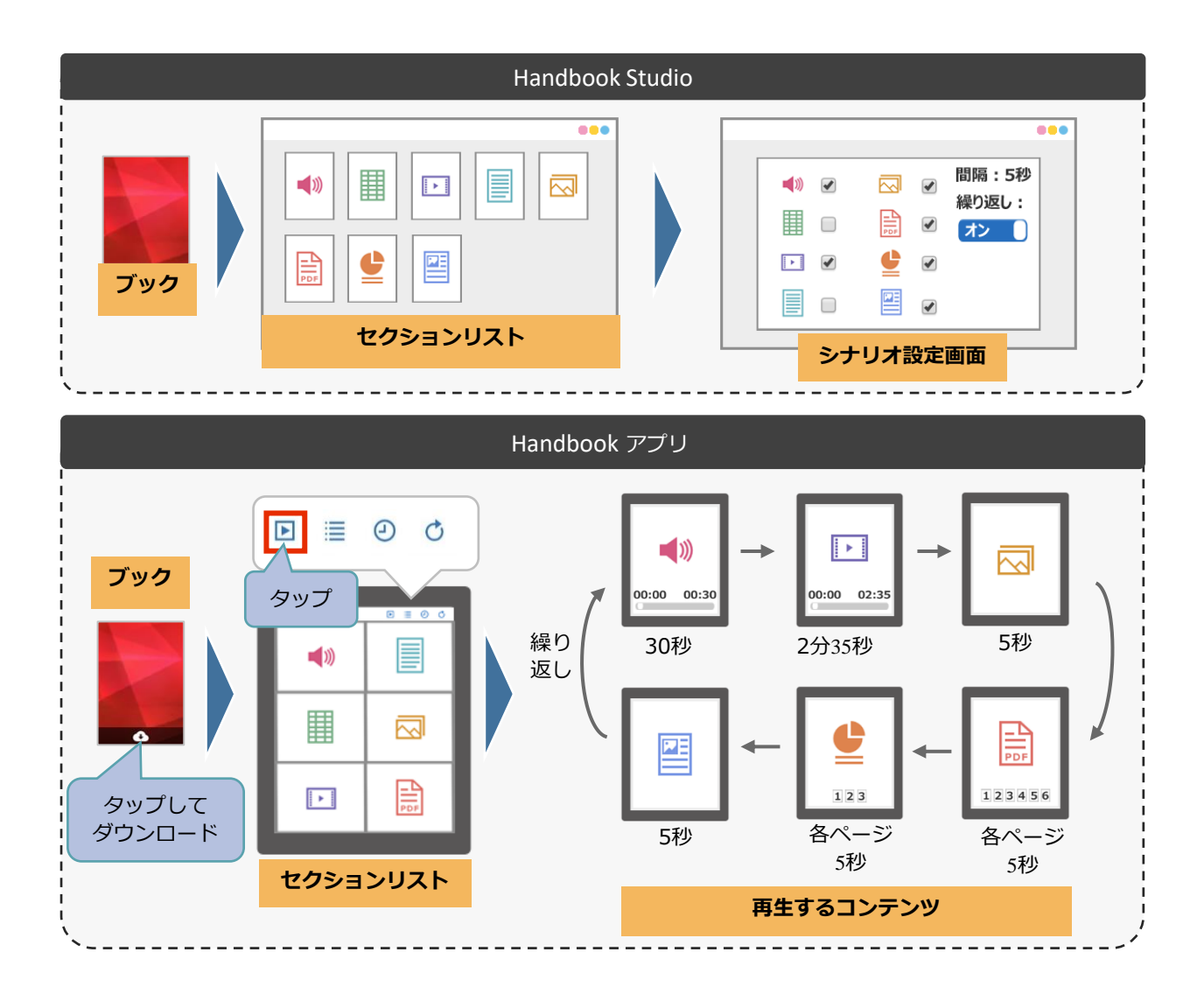

- ◆ 店舗、受付、ショールームでの商品説明や観光地、商業施設での名物紹介などをオート プレイで展示できます。
- ◆ PDF/Office資料、画像、動画の組み合わせでHandbookをデジタルサイネージとして利 用できます。

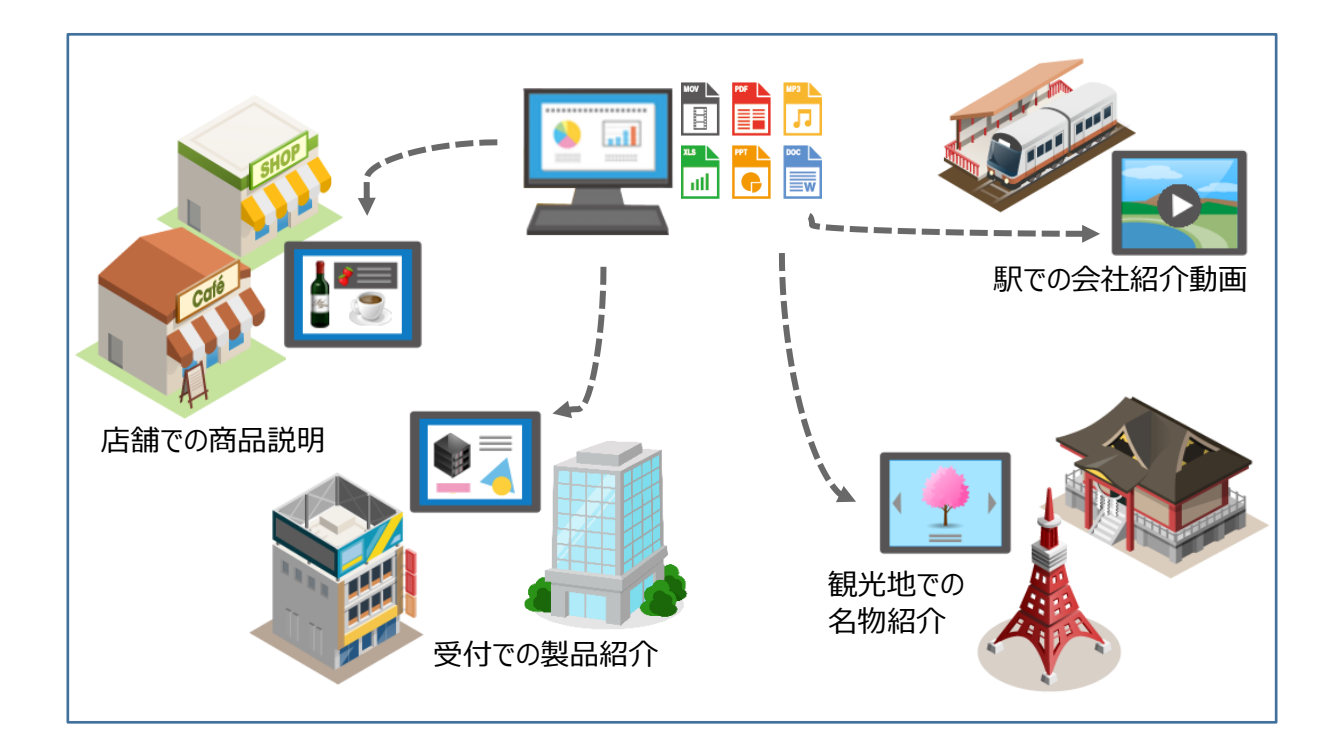

## **Handbook Studioでブックのダウンロードを許可する**

Handbookアプリでシナリオ機能を利用するためには事前にブックのダウンロードが必要で す。

Handbook Studioで対象のブック設定にある「ブックのダウンロードを許可」をオンにし ているのを確認してください。 ※「ブックのダウンロードを許可」は初期設定でオンになっています。

┻  $\mathbf{A}_{\mathbb{R}}$  $\mathbf{\Delta}$ ê ö Þ O 編集者アカウント管理 閲覧者アカウント管理 配信/組織グループ管理 ブック管理 統計 環境設定 ログアウト **+** ブック追加 ┃ <mark>■ グック設定 ┃ ##</mark> 共同編集者 ■ コピー × 削除 ■ インポート ■ エクスポート ■■ ブックを開 **ブック設定画面**カテゴリー ブックのダウンロードを許可  $\overline{\phantom{0}}$ □ ダウンロードした時のみ閲覧を許可 Café Mono カテゴリーなし 表紙 ブックのダウンロードを許可する ⋿ フィードバック機能を利用 <u>କି</u> ルーム内でのブックの閲覧を許可 セクションの表示レイアウト アクセスコード catalog **TA** シェルフ(書棚)へのブックのコピーを許可  $(\pm 7)$ ■ ブック全体にこのアクセスコ ードを適用 説明 畳 外部アプリで添付ファイルを開くことを許可  $(\pi \pi)$ 暭 チャプターラベルの前で改ぺージ )オフ 閲覧可能期間 閲覧可能期間 騲 アンケートの回答を個別に保存 曲 開始 ■ 終了 保存 キャンセル ?ヒント

#### **Handbook Studioで再生設定を確認する**

ブックを開き、セクションリストで「シナリオ」メニューを選択すると、シナリオ設定画面 が表示されます。設定画面で、シナリオプレイで再生したいセクションを選択して以下の項 目を設定し、「保存」ボタンをクリックします。

**間隔:**セクションの表示間隔(秒)

**繰り返し:**選択したセクションを最後まで表示したら先頭のセクションに戻って再生を続け るときは「オン」、最後のセクションで表示を終わるときは「オフ」にします。

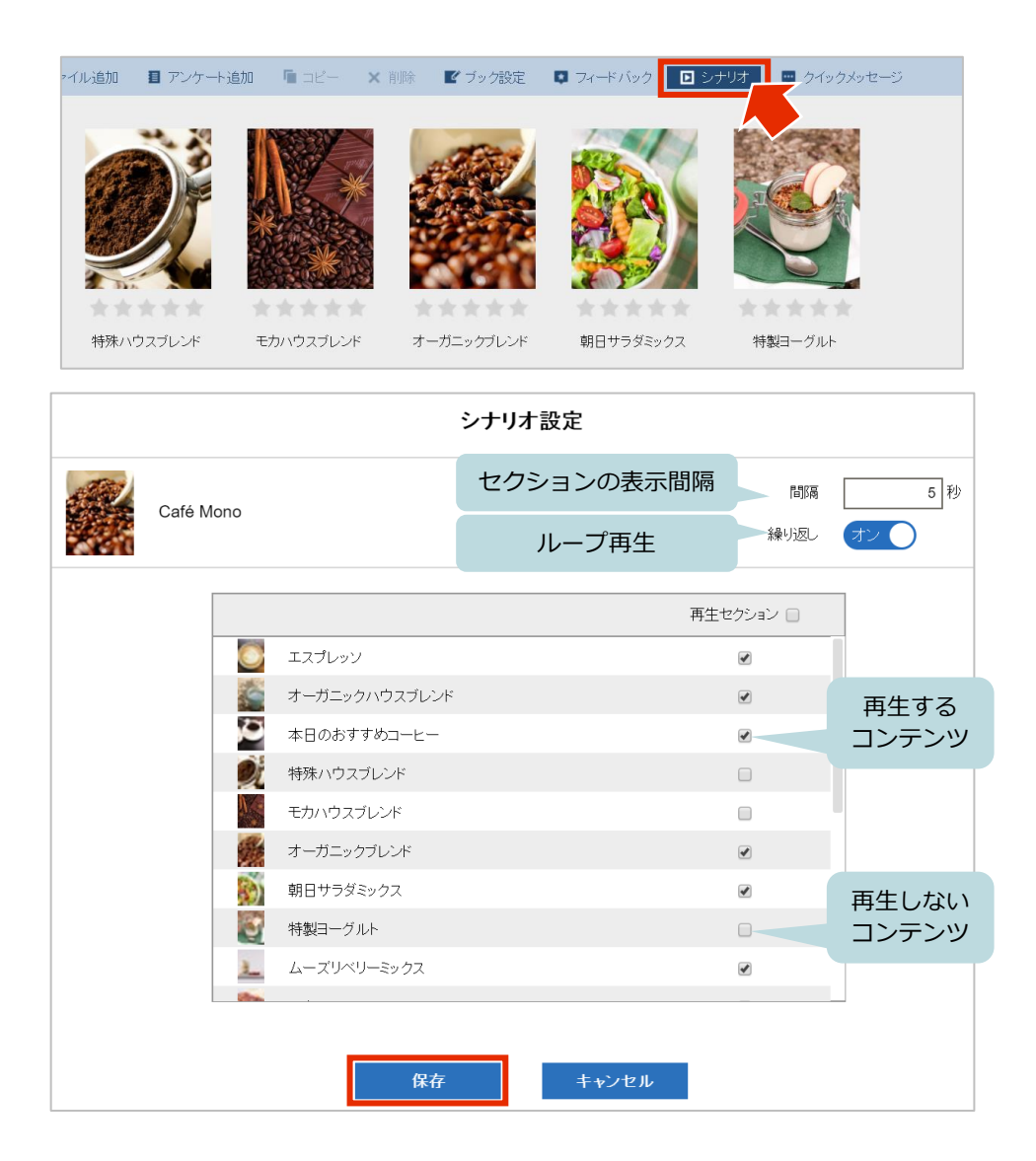

再生対象のセクションは、PDFファイル、オフィスファイル、画像、動画、音声、HTML、 テキストセクションです。テキストセクション内の添付ファイル、HTMLコンテンツ内の ページは再生できません。

PDFファイルの再生時は、最初から最後までのページを指定した秒間隔で表示します。動画、 音声の再生時は、秒間隔に関係なく最初から最後まで再生します。

※初期設定は以下になっています。Handbook Studioでシナリオ設定を確認しない場合、 Handbookアプリでは初期設定の内容で再生します。 **間隔:**5秒 **繰り返し:**オン **再生セクション:**すべてのセクション

### **Handbookアプリでコンテンツを連続再生する**

**1** Handbookアプリにログインして、ブックをダウンロードします。

ブックリストで対象のブックを長押しすると、ブックリストが編集モードに切り替え ます。「ブックをダウンロードする」クラウドアイコンをタップして、ブックをダウ ンロードします。

編集モード画面の右上にある「完了」をタップしてブックリストに戻ります。

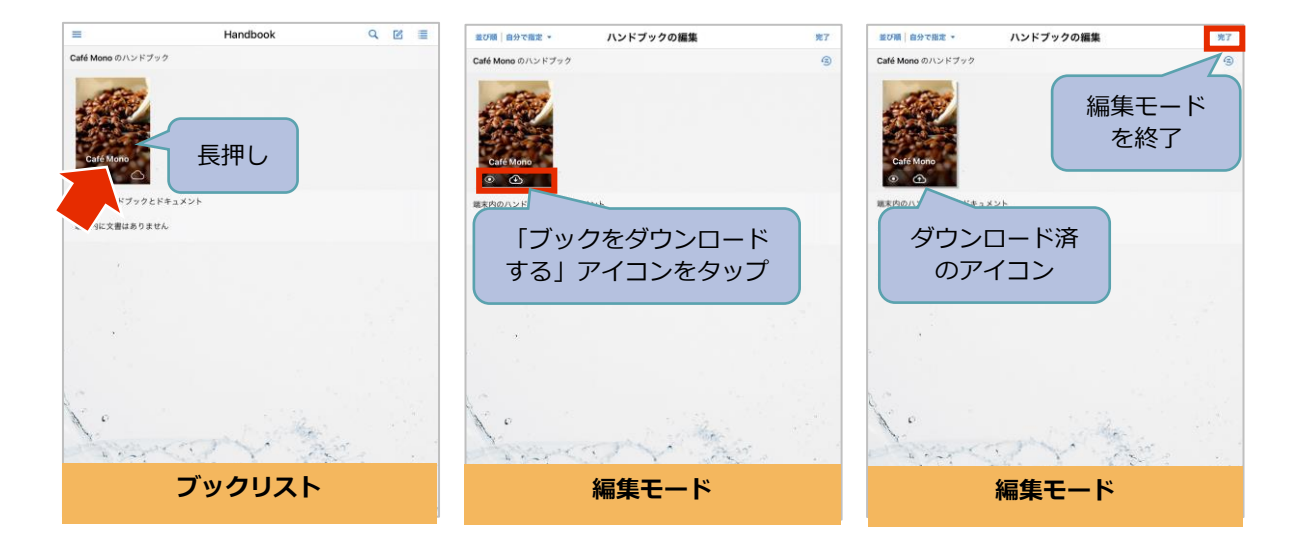

**ダウンロードの流れ**

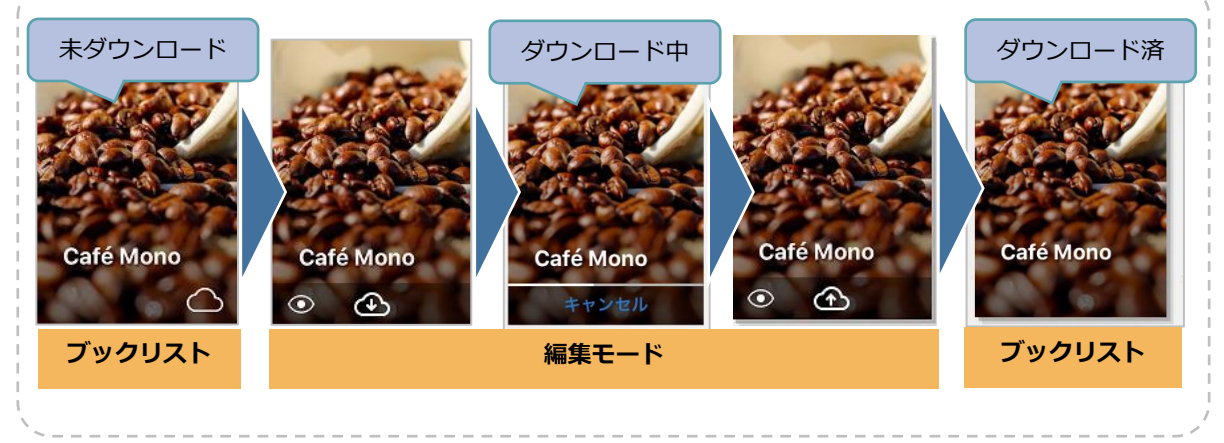

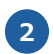

**2** シナリオプレイ機能でコンテンツを連続再生します。

ダウンロード済のブックをタップします。セクションリストメニューで「シナリオ」 アイコンが表示されます。「シナリオ」アイコンをタップするとコンテンツの連続再 生を開始します。

再生中に、画面をタップして表示されるページメニューで「戻る」をタップする、ま たはセクション間のスワイプ操作をすると、シナリオプレイ機能は終了します。

**※ブックをダウンロードしないと「シナリオ」アイコンは表示されません。**

※PDFファイル、オフィスファイルの再生途中でもファイル内のページ切替は可能で す。1つのファイルセクション内でページを移動してもコンテンツの再生は続きます。

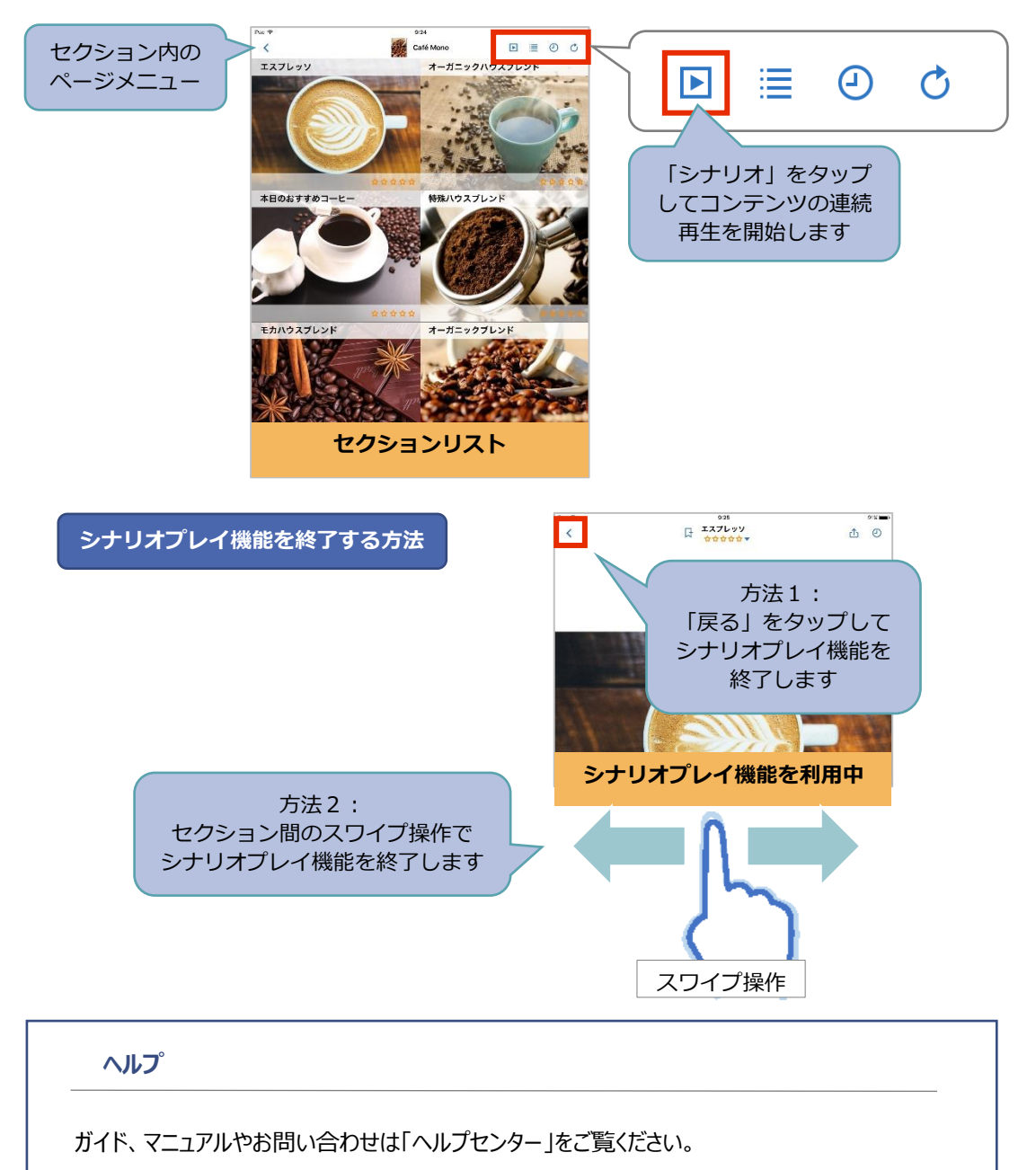

https://handbook.jp/support/

2021年3月版 アステリア株式会社 ネットサービス本部